### **KOHIMA SCIENCE COLLEGE**

(*An Autonomous Government P.G. College*) Jotsoma, Nagaland

# **ADMISSION NOTICE**

#### **INFORMATION TO SELECTED CANDIDATES IN PHASE I**

The selected list for admissions to MSc 2020 are hereby published. The admission of the selected candidates will be confirmed on payment of admission fee.

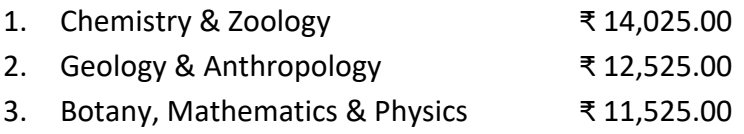

Dates for payment of admission fee : **31 October – 02 November 2020** Read *Annexure A* for instructions.

Keep the scanned copies (PDF/JPEG) of the following documents ready in your device:

- 1. BSc final mark sheet/transcript
- 2. Payment receipt of SB Collect

Once you have the above, click on the following link to open the KSCJ MSc Admission Form 2020-21 <https://forms.gle/k7YAaqhRNYKU9ssX9>

Complete the form and submit.

The admission will be confirmed only after the payment is verified.

Any candidate failing to make payment of admission fee by **02 November 2020** forfeits his/her seat. All admissions are provisional and subject to verification of original documents at a later stage.

## **INFORMATION REGARDING ONLINE ADMISSION PHASE II**

If any vacancy arises after Phase I, candidates from the Waiting List will be selected for Phase II and the list will be published on **03 November 2020**.

Date: 30 October 2020

Dr Lily Sema Principal

# **Instruction for online payment of fees through SB Collect** for MSc admission

Candidates are to pay the admission fee online through SB Collect using ATM/Debit/Credit Cards/Internet Banking/UPI. The steps for making payment are given below:

- Step 1 : Go to <https://www.onlinesbi.com/> and click on SB Collect. Alternatively, click on the link <https://www.onlinesbi.sbi/sbicollect/icollecthome.htm>
- Step 2 : Click the check box *I have read and accepted the terms and conditions stated above*. Then click Proceed.
- Step 3 : For State of Corporate/Institution, select Nagaland. For Type of Corporate/Institution, select Educational Institutions and click Go.
- Step 4 : For Educational Institutions Name, select PRINCIPAL KSCJ and click Submit.
- Step 5 : For Select Payment Category, select FEES.
- Step 6 : Fill up student details correctly. For Class, select MSc. For Semester, select I. For Payment for, select NEW MSc Admission Fee. For Amount, enter the correct amount. Verify and click Submit.
- Step 7 : Verify details and click Confirm.
- Step 8 : Choose the appropriate payment mode and make the payment.
- Step 9 : Save the receipt in your device for attaching to the admission form.